*структурное подразделение дополнительного образования детей «Вдохновение» ГБОУ СОШ № 11 города Кинеля городского округа Кинель Самарской области* 

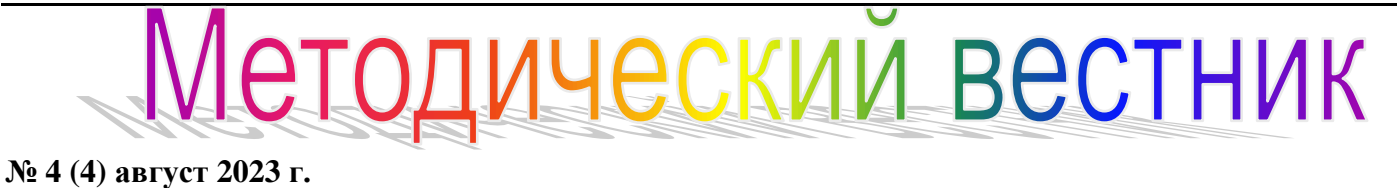

# **Тема: «Переход на новый учебный год в модуле «ДОПОЛНИТЕЛЬНОЕ ОБРАЗОВАНИЕ ДЕТЕЙ» ГИС АСУ РСО**

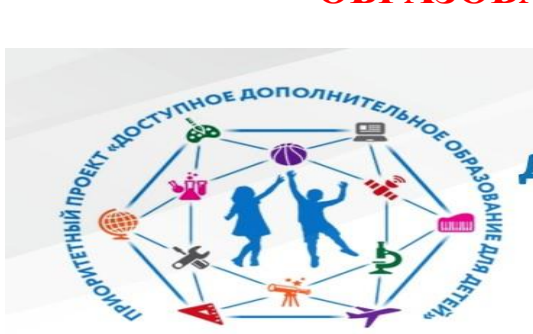

## **ДОСТУПНОЕ ДОПОЛНИТЕЛЬНОЕ** ОБРАЗОВАНИЕ ДЛЯ ДЕТЕЙ

ПРИОРИТЕТНЫЙ ПРОЕКТ

### **Методические рекомендации по переходу на новый учебный год**

**1)** Перед формированием следующего года следует просмотреть список сотрудников и убедиться, что сотрудники, которые уже не работают в организации, имеют статус "Уволенный". Если в АСУ РСО имеются неработающие сотрудники, то их необходимо уволить в АСУ РСО. Такие сотрудники не будут скопированы в будущий учебный год.

**2)** В разделе **Планирование->Учебный год и периоды** надо нажать кнопку **Формирование следующего года.**

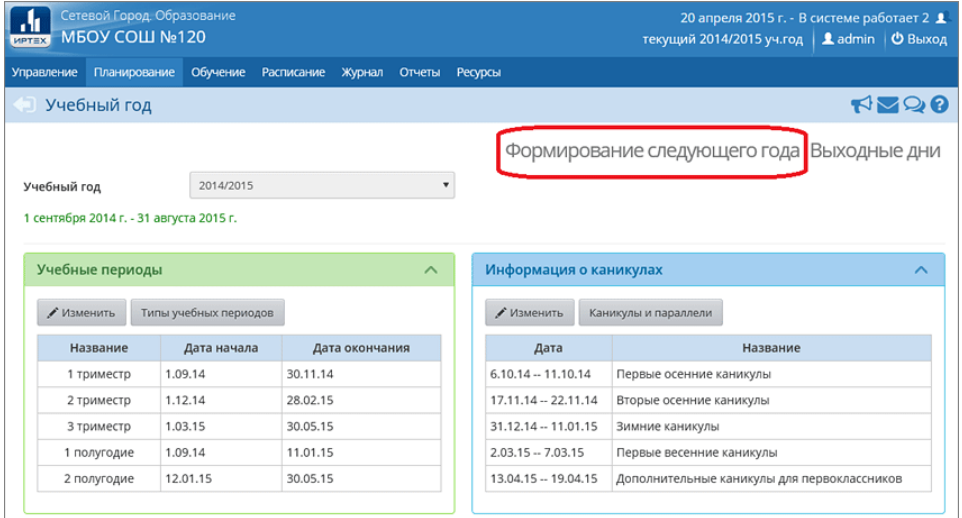

После нажатия кнопки **«Формирование следующего года»** интерфейс системы будет разделен на две части: будущий учебный год и текущий учебный год.

Переключение между текущим и будущим учебными годами осуществляется с помощью щелчка по названию (закладке) соответствующего учебного года в шапке страницы.

Если активен будущий год, то интерфейс будет выглядеть так:

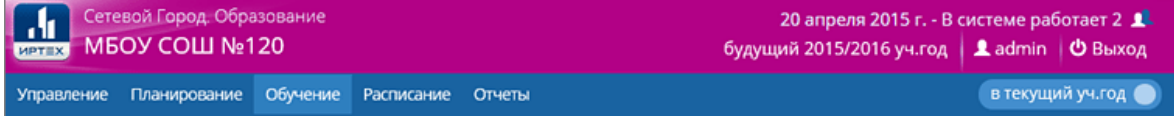

А если активен текущий год, то интерфейс будет выглядеть так:

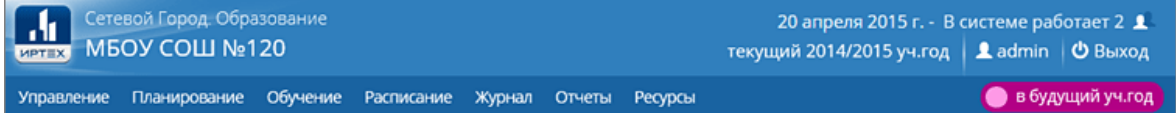

После нажатия кнопки **«Формирование следующего года»** в новый учебный год будут скопированы: программы, список объединений (включая руководителя)<sup>1</sup>, список сотрудников, список учебных периодов, календарь каникул, календарь праздников, учебный план, внутренние настройки организации, календарно-тематическое планирование, расписание звонков.

Формирование данных будущего года не помешает работе в текущем уч.году (доступны будут одновременно два уч.года). Все разделы текущего уч.года будут доступны до того момента, пока не будет полностью завершена процедура закрытия текущего уч.года.

### **3) В будущем уч.годуследует:**

**а)** В разделе **Планирование**–>**Учебный год и периоды** проверить и, при необходимости, изменить, тип учебного периода и границы учебных периодов, а также сведения о каникулах (если в учебном плане предусмотрены каникулы) и выходных днях.

**Примечание.** Чтобы можно было учитывать в АСУ РСО реализацию программ в течение всего учебного года (включая летний период), следует установить тип учебного периода «Год».

**б)** В разделе **Планирование**–>**Направления** проверить и, при необходимости, отметить недостающие годы обучения.

**в)** В разделе **Планирование**–>**Нагрузка** проверить и, при необходимости, изменить (добавить) предельно допустимую нагрузку (нагрузка должна быть указана по всем используемым годам обучения).

**г)** В разделе **Обучение**–>**Программы доп.образования** актуализировать ранее действующие программы (обновить либо перевести в статус «Архивная»), добавить новые программы.

В случае добавления в АСУ РСО новых программ либо внесения изменений в ранее действующие программы (включая изменение статуса на «Архивная») - направить заявки на опубликование программ в Навигаторе доп. образования.

**д)** В разделе **Обучение** –>**Объединения** актуализировать объединения в рамках каждой действующей программы (удалить ненужные объединения, добавить недостающие объединения, изменить, при необходимости, руководителя объединения).

**е)** Актуализировать сведения о предметах и преподающих их педагогах (**Планирование**– >**Предметы**), актуализировать учебный план (**Планирование** –>**Учебный план**), актуализировать список предметов, преподаваемых в объединении (**Обучение** – >**Предметы**), актуализировать расписание занятий. (Актуализацию данных сведений может сделать после окончательного открытия нового учебного года.)

**4)** После актуализации программ и объединений в будущем уч.году можно перейти кс озданию:

- **приказов о переводе обучающихся на следующий уч.год** (в рамках программ с продолжительностью обучения более 1 года),
- **приказов о выпуске и выбытии обучающихся,**
- **приказов о зачислении обучающихся в будущий уч.год**.

**Примечание.** В АСУ РСО в один приказ можно включать обучающихся из разных объединений, но не более 500 человек, т.к. это может привести к техническим проблемам. После каждого добавления обучающихся в приказ следует нажимать кнопку «Сохранить».

 $\overline{a}$ 

<sup>1</sup> Система автоматически создаёт объединения на год старше.

Для создания документов о переводе на следующий уч.год надо в текущем учебном году в разделе **Управление - Движение учащихся** выбрать тип документа **«Перевод на следующий год»:**

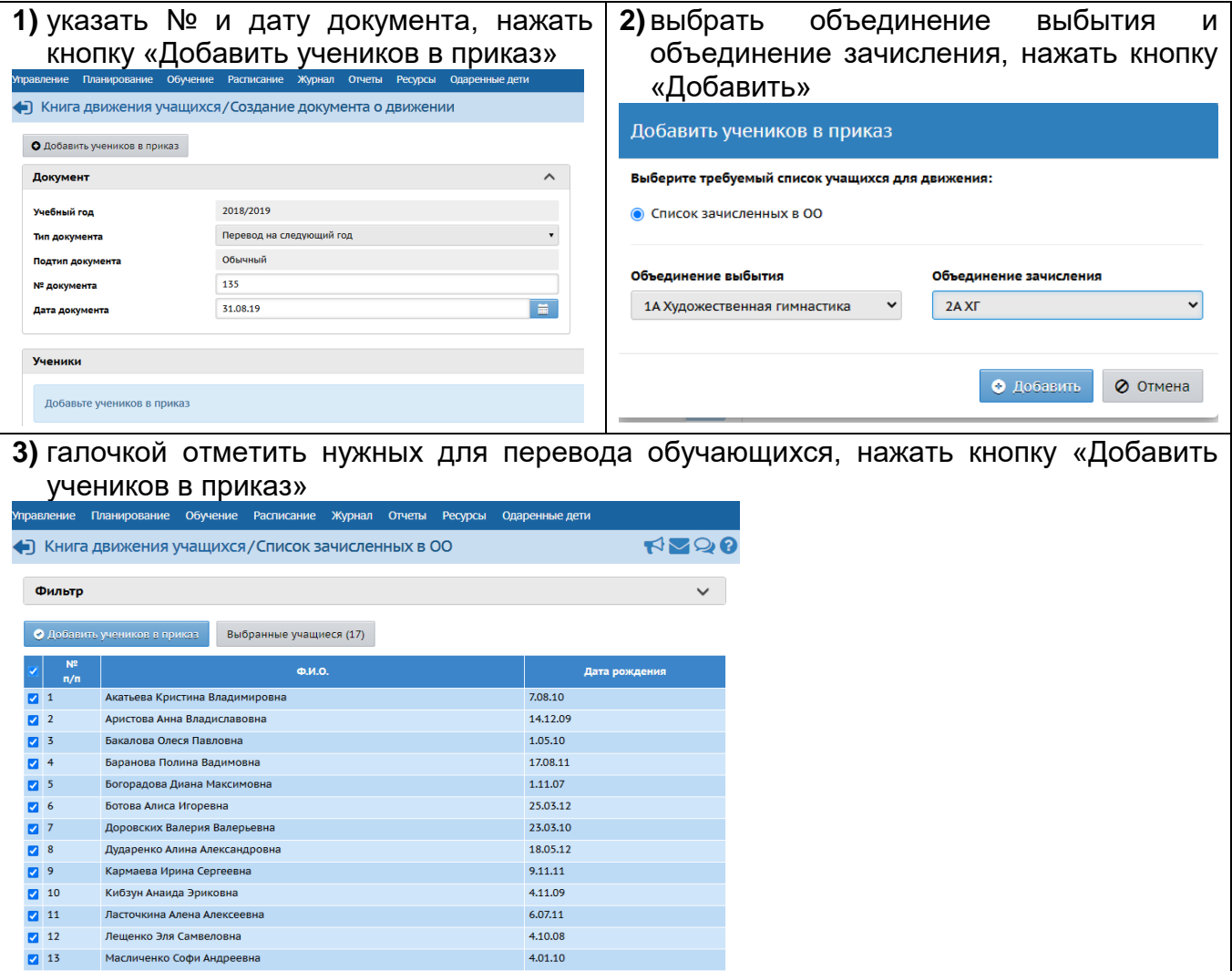

#### **По аналогичной схеме создаются документы:**

**а)** о выпускниках (для этого в текущем учебном году в разделе **Управление - Движение учащихся** надо выбрать тип документа**«Выпускники»**);

**б)** о второгодниках (для этого в текущем учебном году в разделе **Управление - Движение учащихся** надо выбрать тип документа **«Второгодники»**);

**в)** о выбытии обучающихся из ОДО (для этого в разделе **Управление - Движение учащихся** надо выбрать тип документа**«Выбытие из ОДО»**).

**ВАЖНО!** В случае если обучающийся уже был переведён в АСУ РСО на будущий уч.год, то его последующее (летнее) выбытие проводится в разделе **Движение** в будущем учебном году. В противном случае, выбытие проводится в текущем учебном году.

**Зачисление обучающихся в будущий учебный год** проводится в разделе **Движение** в будущем учебном году.

**5)** После того, как приказами о движении будут охвачены все обучающиеся без исключения, в

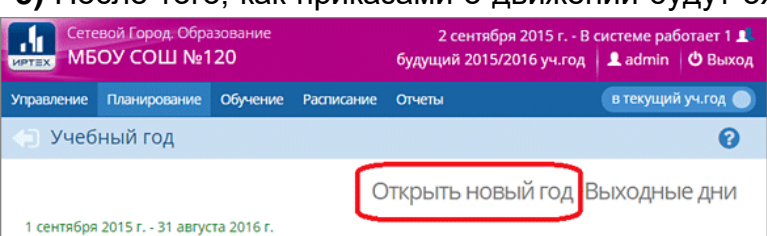

интерфейсе будущего года, в разделе **Планирование->Учебный год и периоды**, будет активна кнопка **Открыть новый год.**

Нажимать кнопку **Открыть новый год** необходимо, когда **полностью завершено движение обучающихся**, т.к. после нажатия этой кнопки текущий уч.год перестанет быть доступен для редактирования.

При нажатии кнопки **Открыть новый год** система выведет предупреждающее сообщение о невозможности внесения изменений в данные предыдущего уч.года. Если Вы уверены, нажмите **«Да»**.

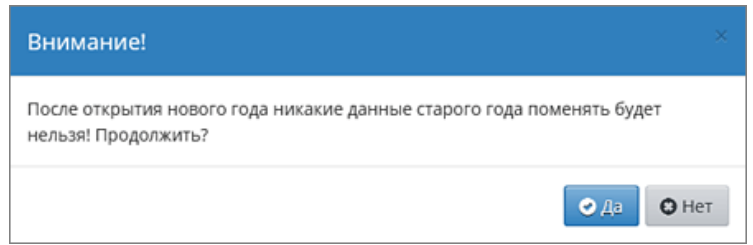

Если не все обучающиеся были переведены в новый учебный год, то система не позволит закрыть его и выведет соответствующее сообщение. Необходимо будет вернуться в текущий учебный год и дополнить документы о движении.

На этом процедура закрытия учебного года и открытия нового учебного года будет завершена.

### **!!!**Право осуществлять переход на новый учебный год имеет сотрудник с ролью **«Администратор».**

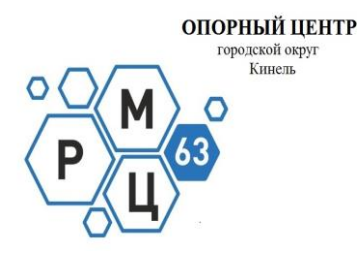

*Составители: начальник СП ДОД "Вдохновение" ГБОУ СОШ №11 г. о. Кинель Самарской области Т.А. Терентьева методист СП ДОД "Вдохновение" ГБОУ СОШ №11 г.о. Кинель Самарской области Е.В. Бобковой*